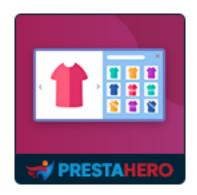

# **BETTER PRODUCT IMAGE SLIDESHOW**

Impress potential customers with eye-catching images and boost your sale!

A product of PrestaHero

## **Contents**

| l.   | INTRODUCTION            | 3  |
|------|-------------------------|----|
| II.  | INSTALLATION            | 3  |
| III. | SLIDESHOW CONFIGURATION | 4  |
| IV.  | THANK YOU               | 12 |

#### I. INTRODUCTION

**Better Product Image Slideshow** allows you to add a slick slideshow on product detail page that helps customers easily browse through your attractive product images. Impress potential customers with eye-catching images and boost your sale!

#### II. INSTALLATION

- Navigate to "Modules/Modules & Services"
- Click on "Upload a module/Select file" > select the install package "ets\_product\_slideshow.zip"
- Click on "Configure" button to navigate to Better Product Image Slideshow module's configuration page.

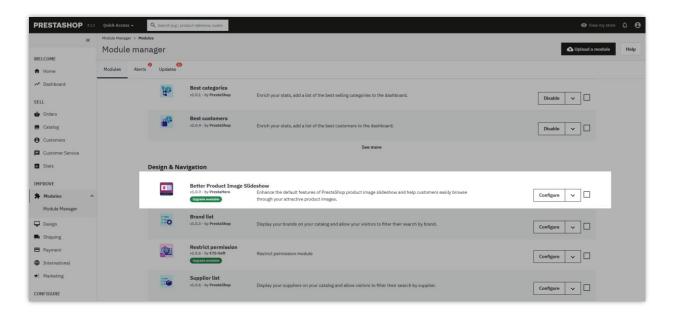

#### III. SLIDESHOW CONFIGURATION

By default, after you successfully installing **Better Product Image Slideshow** module on your PrestaShop site, the slideshow will be automatically added into every product detail page. On the front office, when you hover mouse pointer over the product image or product thumbnail images, the slider arrows will appear.

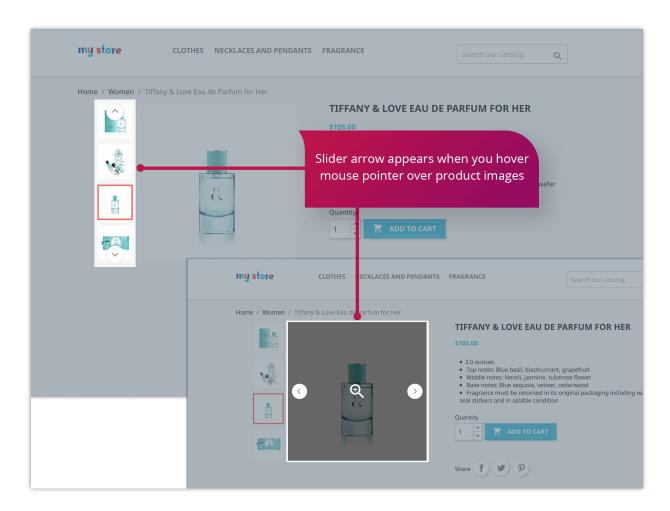

To customize your product image slideshow, let's navigate to the configuration page of **Better Product Image Slideshow** module.

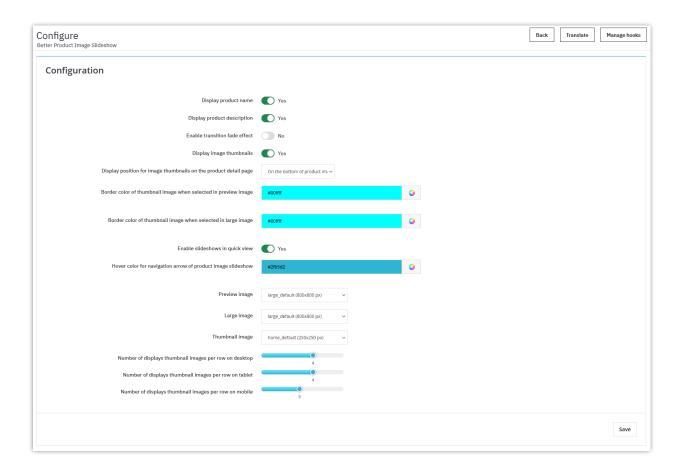

- Display product name: Toggle to show or hide the product name above the image slideshow on product detail pages. Enable if you want to emphasize the product name in the slideshow section.
- Display product description: Toggle to show or hide the product description under the image slideshow. Enable this to provide more context for customers while viewing images.
- Enable transition fade effect: Product Slideshow module provides 2 transition
  effects for the product image on the product slideshow normal and fade. Adds a
  fade effect between images for a smooth transition. You can enable for a more
  visually appealing slideshow experience.
- Display image thumbnails: Toggle to display thumbnail previews of images below
  or beside the main image. Enable this option to allow customers to quickly browse
  through product images.

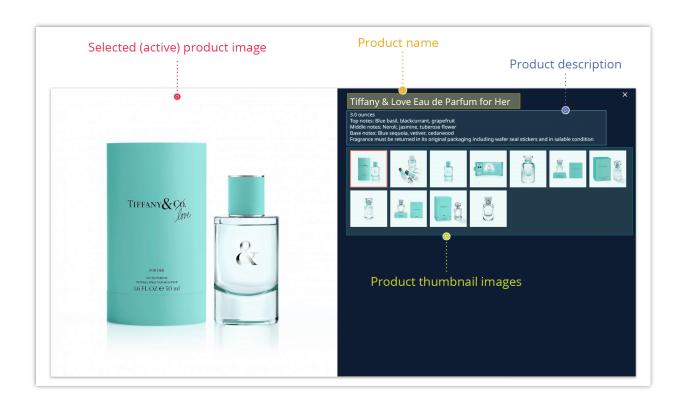

• **Display Position for Image Thumbnails on Product Detail Page**: you can select one among 4 available positions to display product thumbnail images on product detail page: *on the left of product image, on the right of product image, on top of product image, on the bottom of product image.* Position the thumbnails where they fit best with your layout and design preferences.

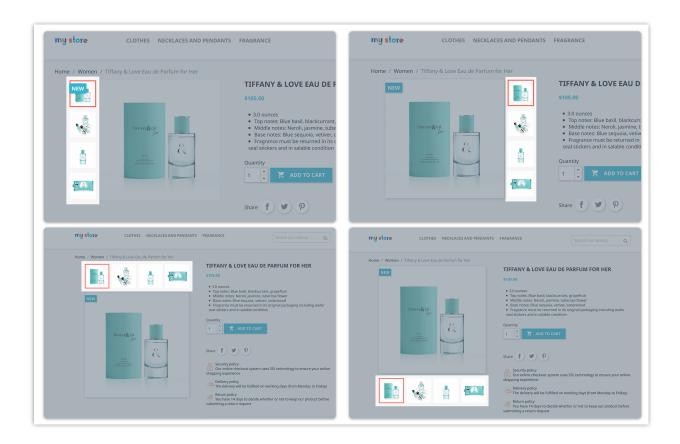

Border Color of Thumbnail Image when Selected (Preview): Set a border color
for the thumbnail in preview mode when selected, adding a visual cue for the
current image. Choose a color that matches your store's branding.

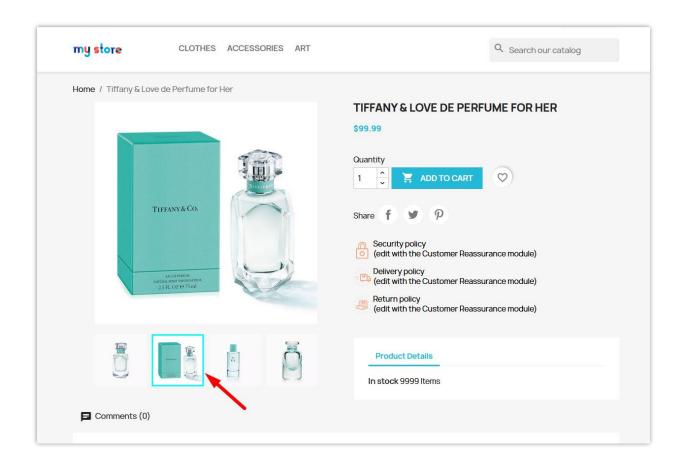

• Border Color of Thumbnail Image when Selected (Large Image): Set a border color for the thumbnail image in large mode to highlight the active image in the slideshow.

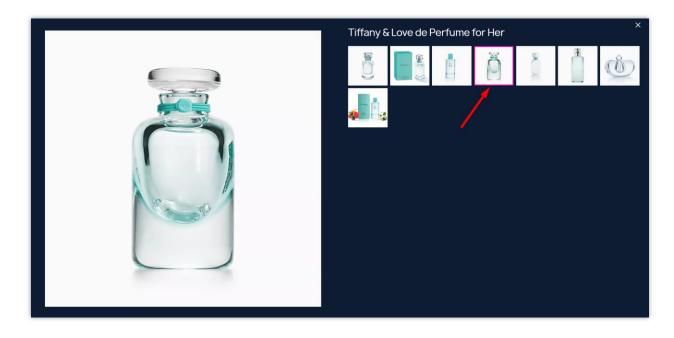

Enable Slideshows in Quick View: Toggle to enable the slideshow feature in the
"Quick View" popup, give customers a full image browsing experience even in
"Quick View" mode.

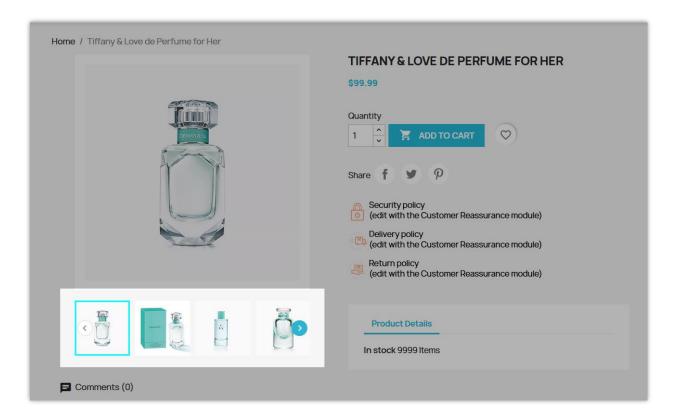

 Hover Color for Navigation Arrow of Product Image Slideshow: Choose a color for the navigation arrows when hovered over. You should select a color that stands out for ease of navigation.

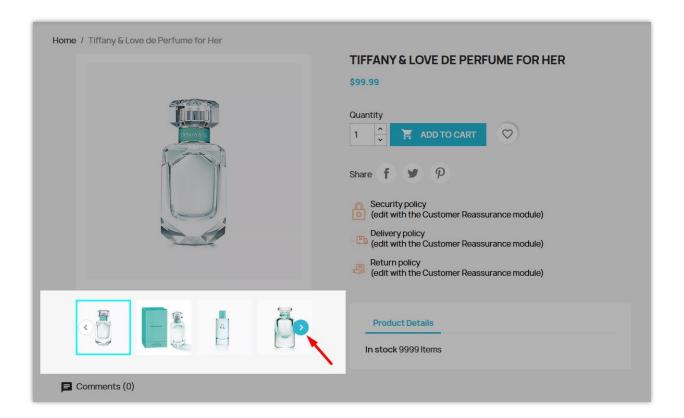

- Preview Image: Select the preview image size, determining the resolution of the main product image displayed. Choose based on your layout needs and image quality preferences.
- Large Image: Set the image size for the large view mode when customers click to
  enlarge the image. Select a larger resolution like large\_default to provide highquality, detailed images.
- **Thumbnail Image:** Define the size for thumbnail images displayed in the slideshow area. You should use smaller sizes for compact, easy-to-view thumbnails.

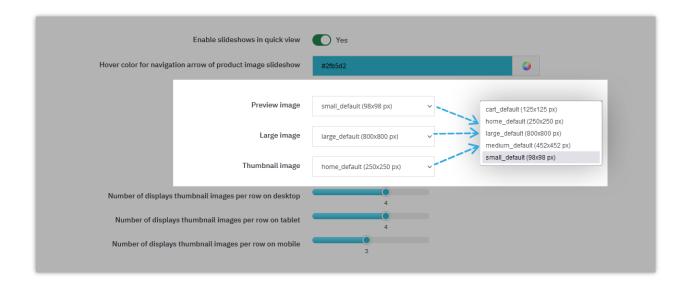

Number of Displayed Thumbnail Images per Row on Desktop/Tablet/Mobile: Specify the number of thumbnail images per row based on device type to ensure optimal display and usability on different screens. Adjust these settings according to your layout needs:

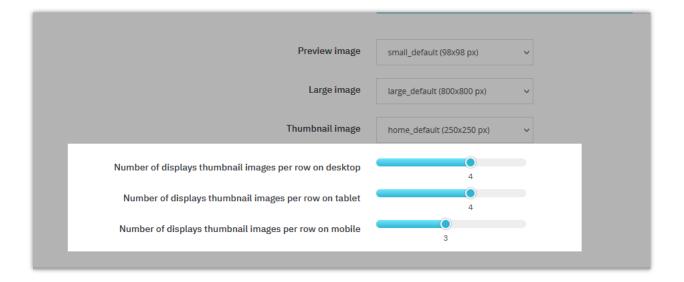

Remember to save your changes by clicking on "Save" button.

### IV. THANK YOU

Thank you again for downloading our product and going through this documentation. We hope this document is helpful and efficient in the installation and usage of the "Better Product Image Slideshow" module. If you do have any questions for which the answer is not available in this document, please feel free to contact us.